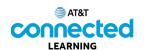

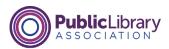

## Using a Mobile Device (Android) Common Apps

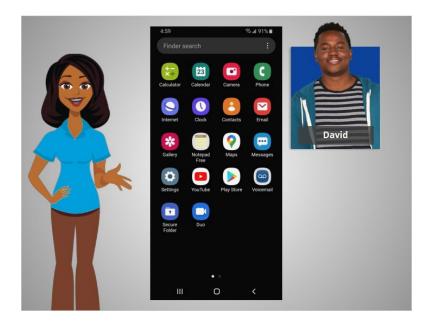

In the previous lesson David learned how to connect his smartphone to a cellular and wireless network. In this lesson David will learn about the apps commonly found on a mobile device. In today's example David is using an Android phone and its applications, along with his Google and Gmail accounts.

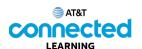

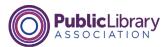

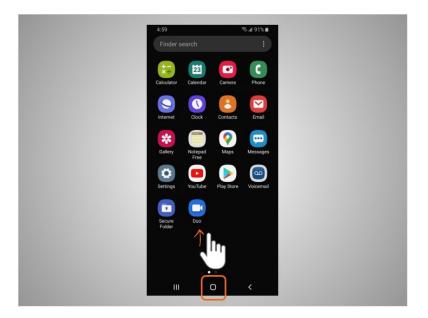

Phones and tablets offer access to an almost unlimited number of apps. Apps are programs designed to help you accomplish different tasks.

When David turns on his phone and wants to find all the apps on his device, he taps on the home button, or, swipes up

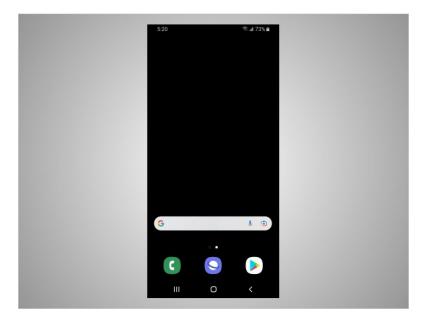

from the bottom of the screen.

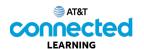

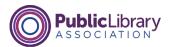

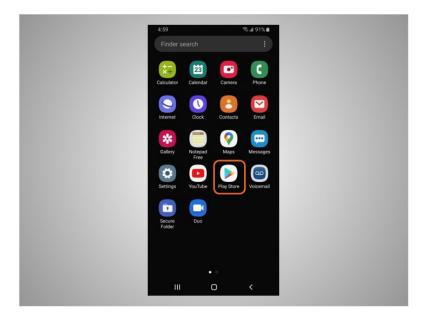

He can add apps to his phone using the Play Store which is a standard app on Android devices. Let's explore some of the most commonly used apps and useful accessories.

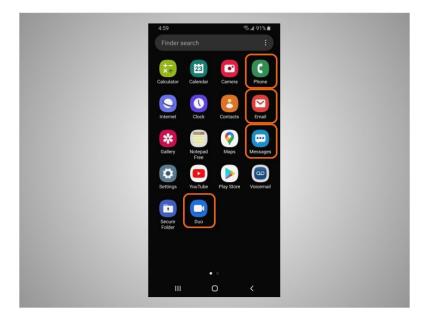

Some of the most commonly used apps on an Android are communications apps that allow you to make calls, to make video calls, send a text message or access email.

Let's see how David can use these apps.

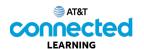

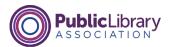

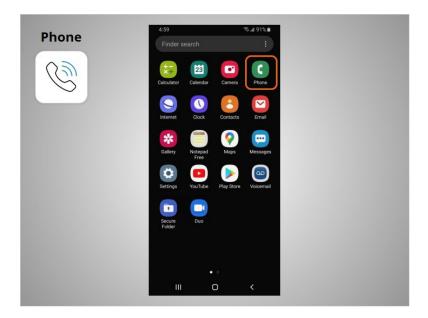

The Phone app allows David to make and receive calls. To use it, David taps on the app to open it.

When the app opens,

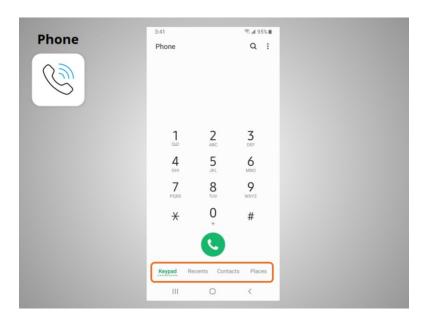

he will see the keypad, recent calls, his contacts, and places.

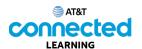

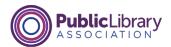

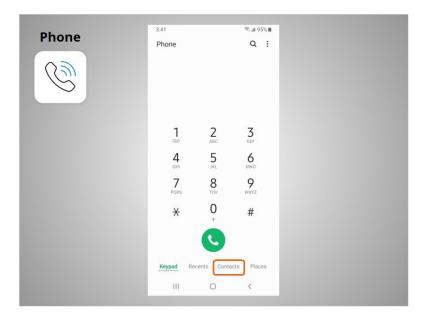

There are two main ways to make a call. David can tap the Contacts icon to select a name listed in his contacts app, or,

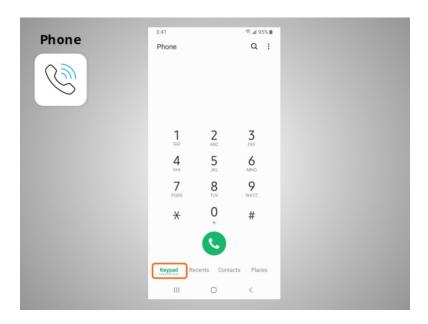

type a number on the keypad.

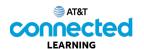

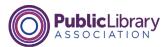

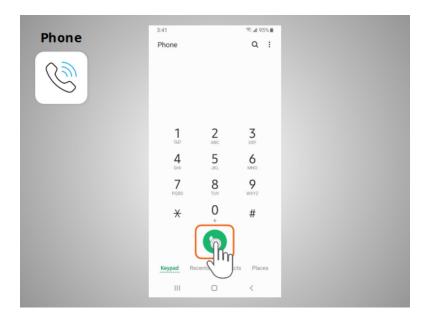

After dialing a number, David taps the green phone button to start the call.

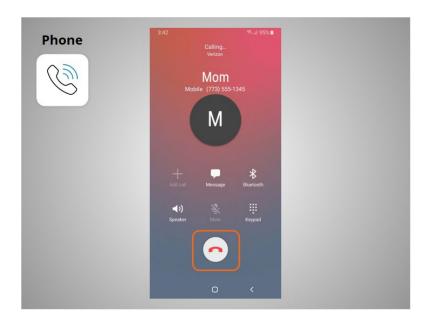

When he is ready to hang up, he taps the red phone button to end the call.

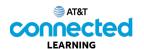

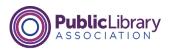

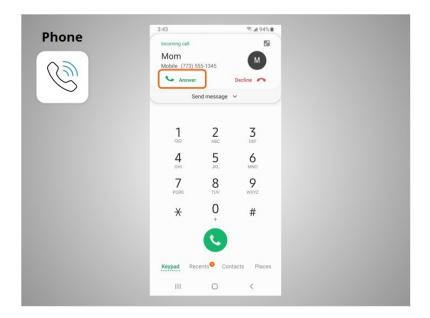

To answer calls, David taps Answer.

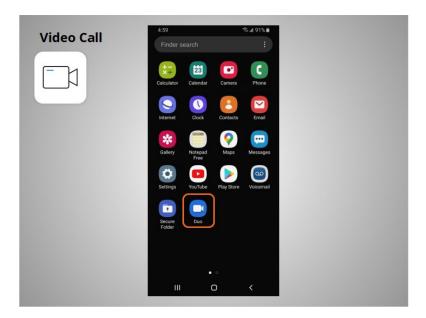

In this example, David can use Duo to make video calls with anyone in his contacts who uses Duo. Duo works on different operating systems for mobile devices and computers. To use Duo David will follow the app instructions and information on how best to set up his account.

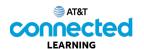

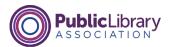

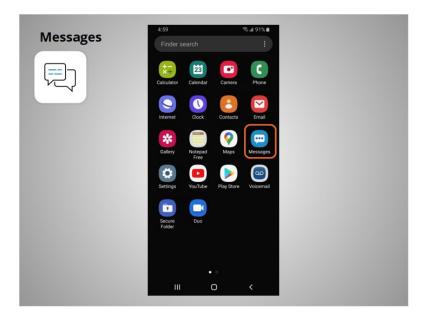

If David wants to send a text message to a family member or friend, he will use the Messages app.

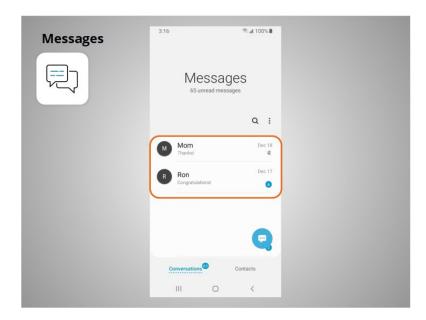

When he opens the app, he can see his current conversations.

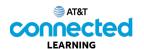

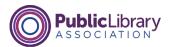

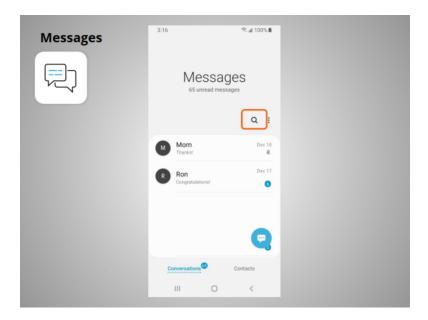

He can use the search box to search all of his text messages.

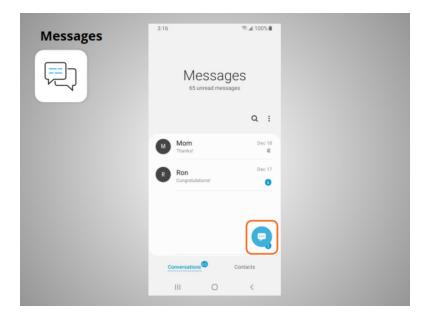

He can tap this button to start a new conversation,

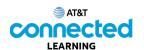

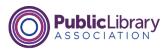

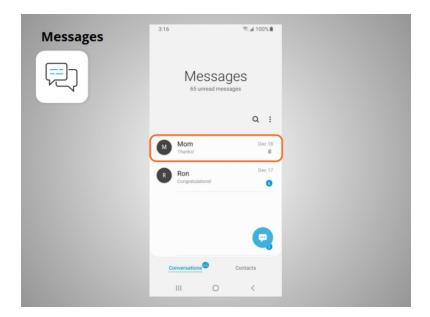

or he can tap a current conversation to send or read a new message and send a response.

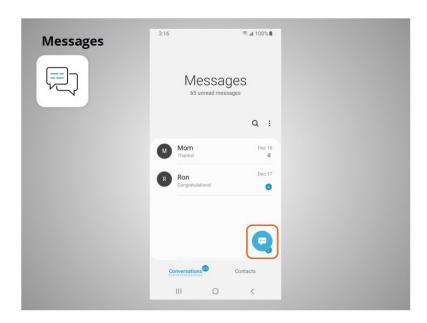

To create a new text message conversation David taps this icon.

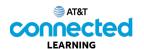

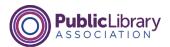

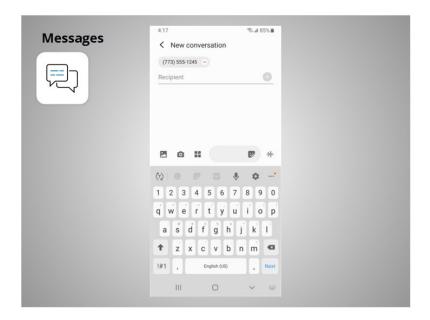

He can send a text message to someone by typing their cell phone number

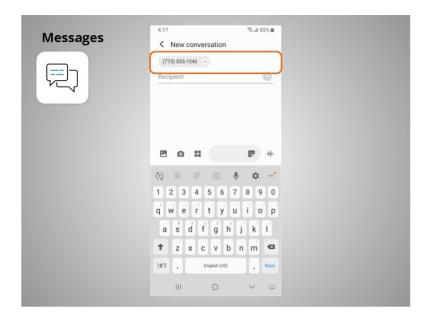

in the To field, or, if the person is in his contacts,

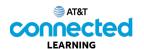

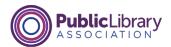

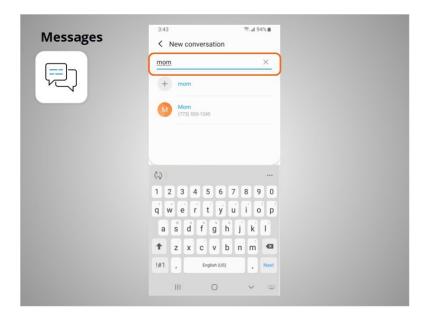

he can begin to type their name. Once the name of the person displays, he taps it to select it.

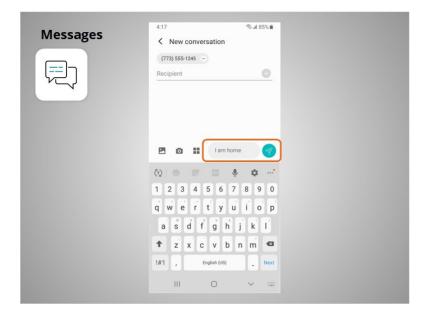

Then he types his message, and taps the arrow to send it.

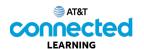

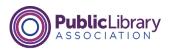

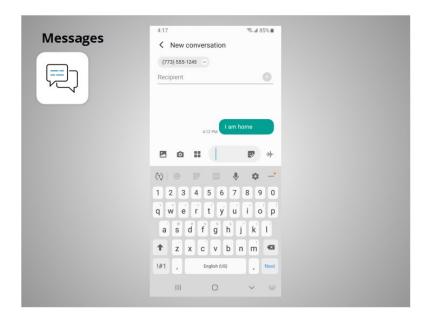

Messages can be sent to one person or to a group of people.

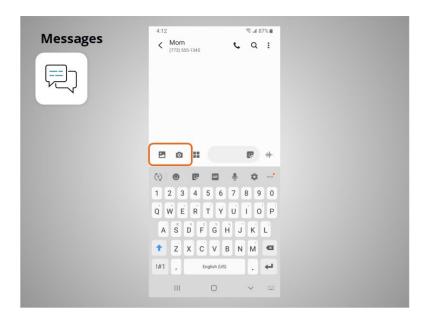

David can also attach photos or short videos to his text messages by clicking on this icon and selecting an image or video.

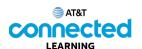

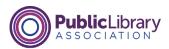

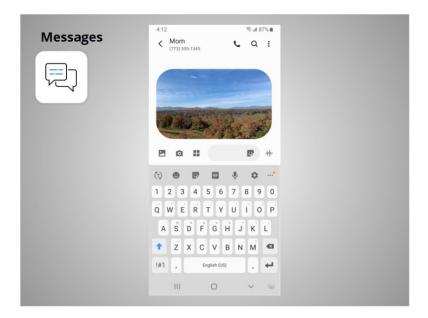

Once selected, the image will automatically populate in the text message David is about to send, and allows him to include a message before hitting send.

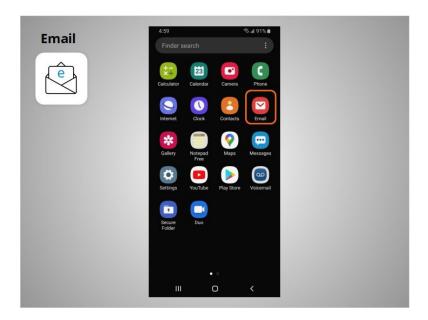

When David wants to send or read an email, he taps the Email app.

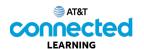

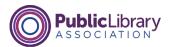

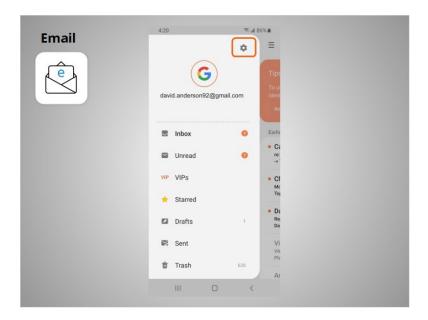

In today's lesson, David used his Google account to set up his email on his mobile device. When he opens the email app David can access his Gmail account on his phone. If David would like to receive or send emails from another account, he clicks the Settings app to link an additional email account to his device. He then taps Accounts and follows the prompts to add his additional email. He can add an email account from almost any email provider by following these steps.

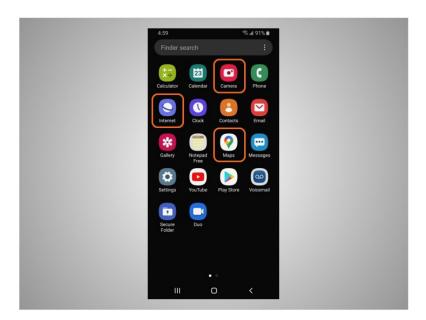

Most mobile devices also come with commonly used apps that allow you to browse the web, take pictures and videos, and get directions.

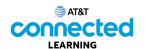

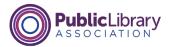

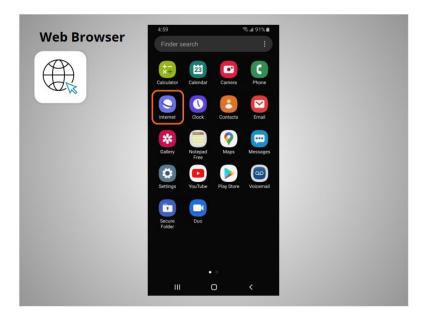

When David wants to search the web from his phone, he taps on the Internet icon to launch a web browser. This app works much like a web browser on a computer.

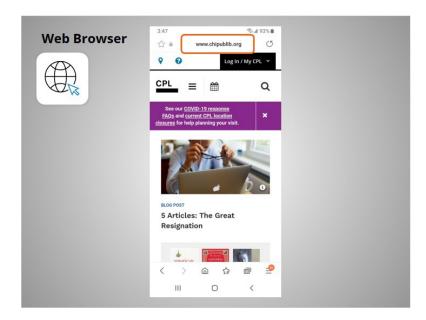

In today's example David can search the web or visit a website using the address bar on the top.

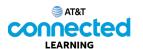

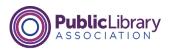

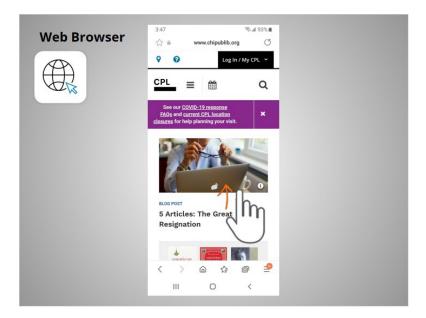

David can use his finger to swipe up to scroll down the page.

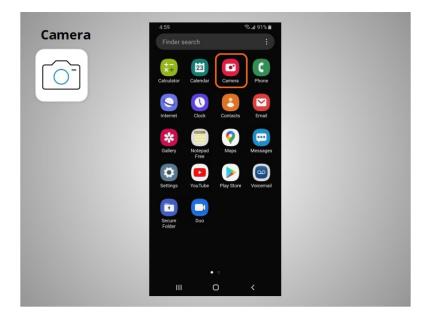

David can also use his mobile device to take pictures or video using the Camera app.

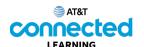

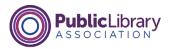

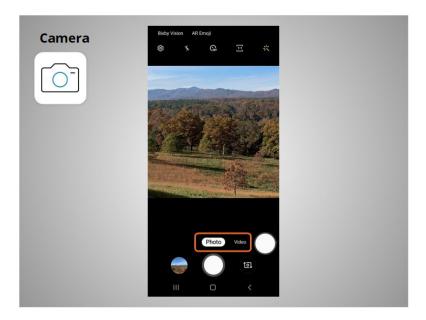

He uses these buttons to switch between camera modes.

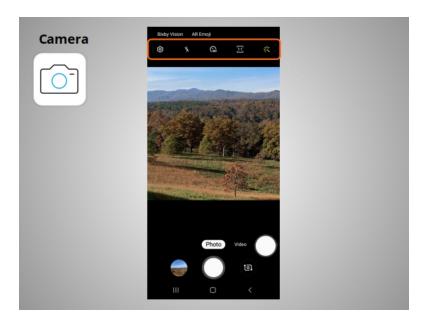

This menu allows him to change the camera settings, turn the flash on or off, set a time, change the aspect ratio or add a filter.

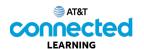

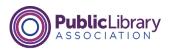

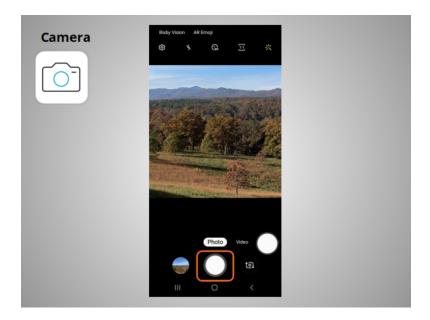

When he is ready, he taps this button to take a picture or record a video.

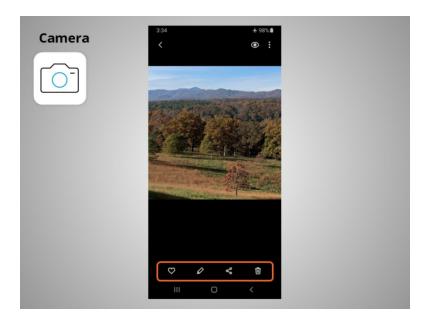

After taking the picture David has the option to like the image, edit the image, share the image or delete the image.

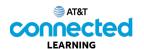

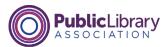

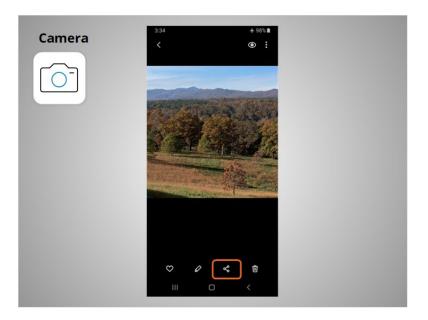

If David wants to share his photos and videos by email, text messages or other sharing platforms like social media, he taps this icon.

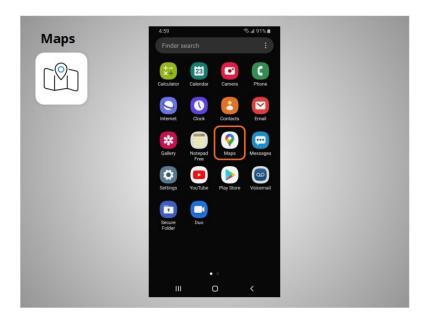

David can use the maps app to find an address or get directions. In today's example, Android devices come pre-installed with Google Maps.

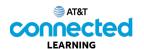

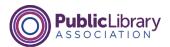

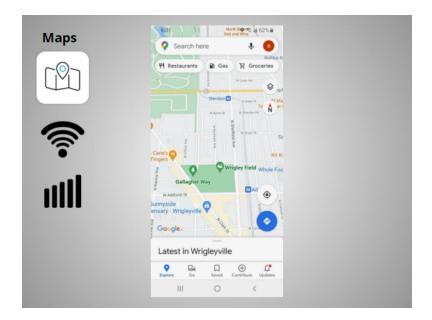

The app provides directions for driving, walking, and public transit where available. To get live directions similar to a GPS, David must have a data plan and be connected to a cellular or Wi-Fi network. He may also need to give the app permission to view his location, or he can add the location manually.

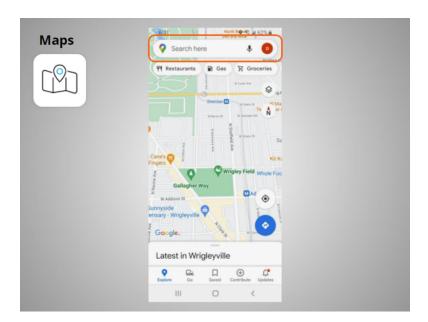

David wants directions to the local library. He enters the location in the "Search here" box.

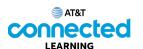

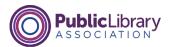

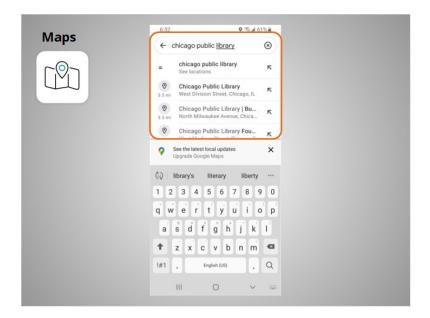

Locations that match his search come up.

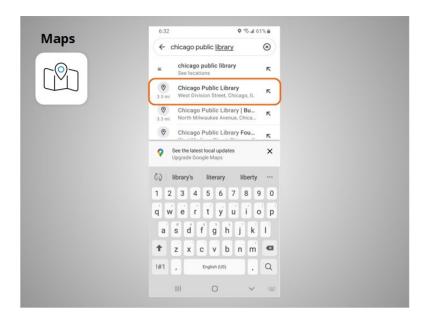

David taps the first choice because that is the location he wants to go to.

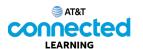

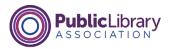

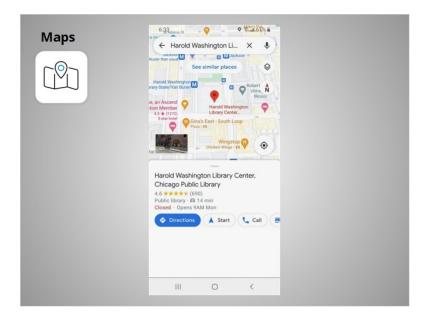

The location displays.

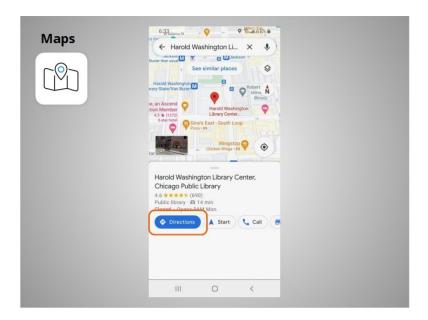

David taps the blue Directions button to get directions to where he wants to go and

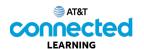

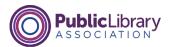

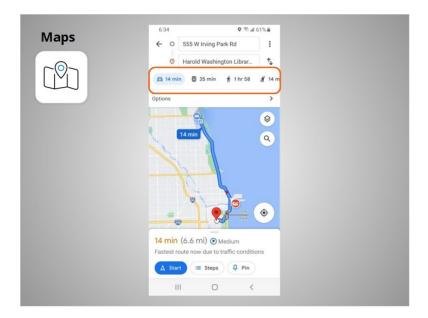

the directions display. David can select directions for driving, public transit, walking and more.

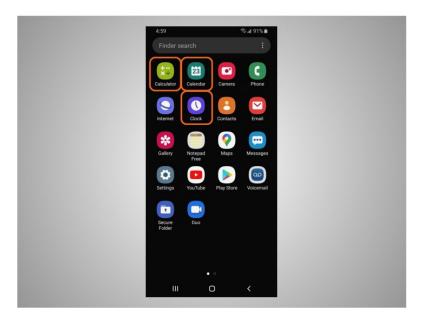

David's phone also comes with some useful accessories such as the calendar, the clock, and calculator.

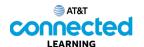

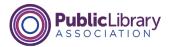

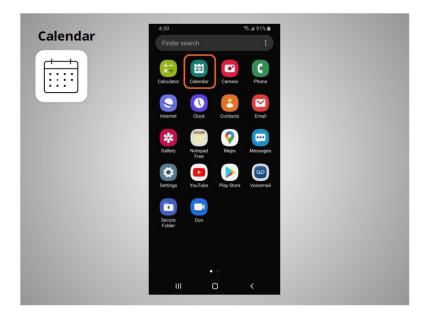

The Calendar app allows David to look at his calendar and schedule events.

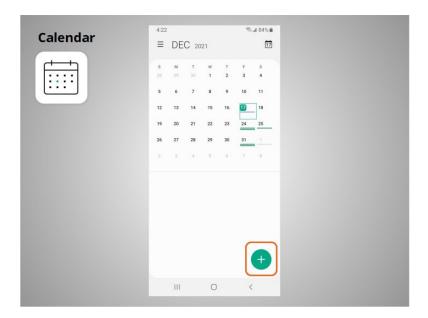

To use the calendar, he can tap the plus sign to add a new event.

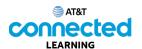

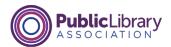

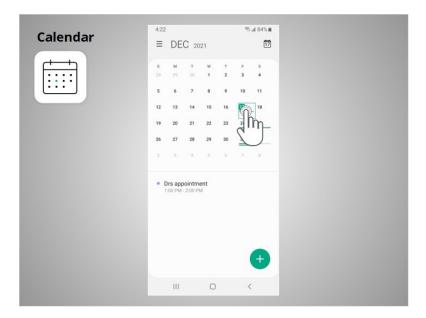

He can also tap on a day to see his schedule for that day.

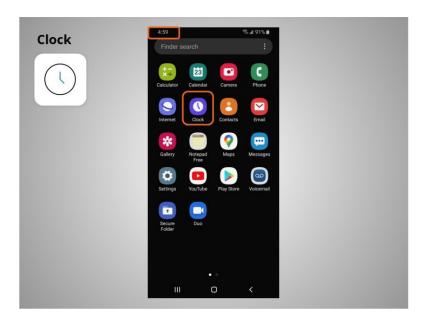

In addition to displaying the time on his home screen, David can use the Clock app

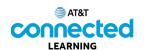

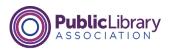

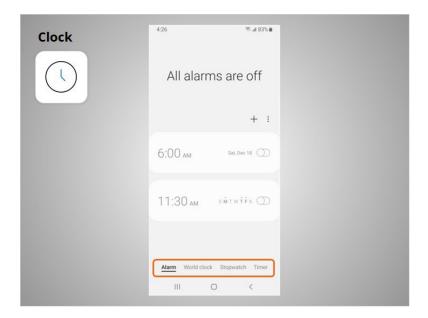

as an alarm, world clock, stopwatch, or timer.

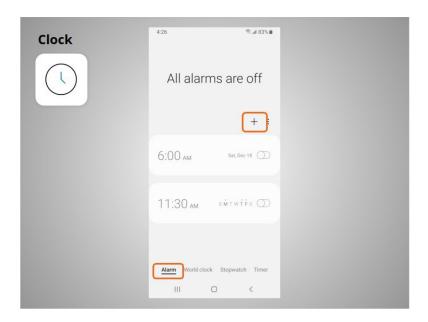

To set an alarm, David clicks on the plus sign,

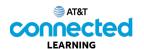

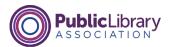

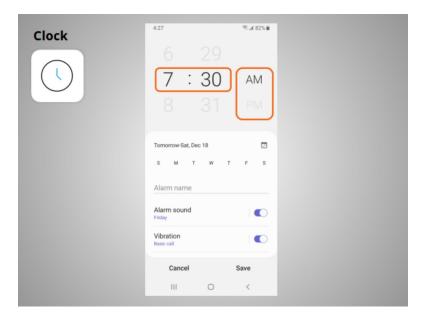

selects the time he wants the alarm to sound, and selects if the alarm should ring in the morning or afternoon.

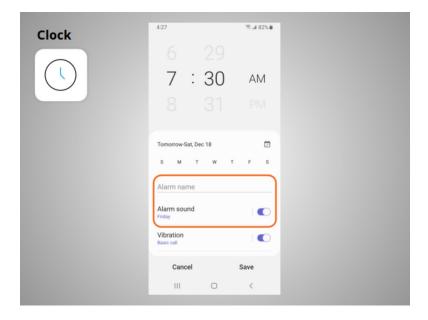

He can name the alarm, and select the alarm that will sound.

Once he is done, he clicks Save,

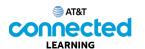

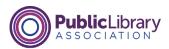

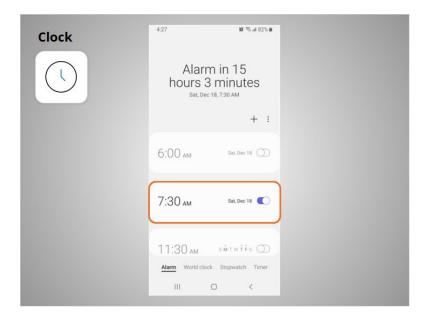

and the new alarm displays.

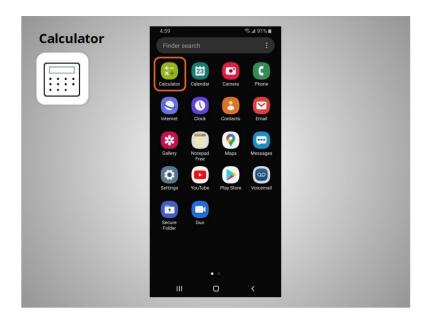

The Calculator app has all the same functions

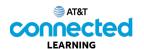

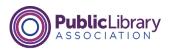

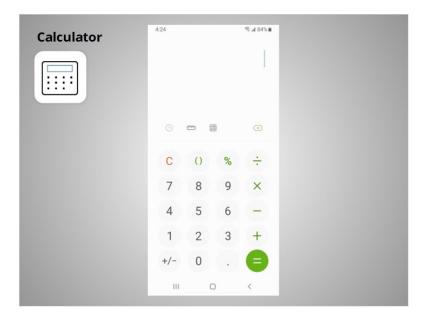

as a basic handheld calculator. It may also include

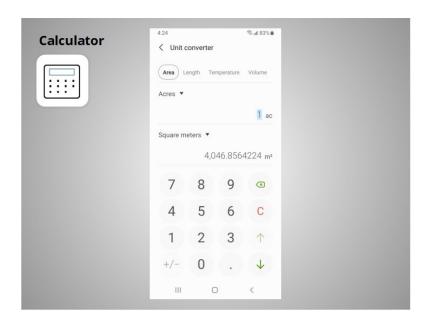

a unit converter and

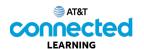

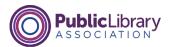

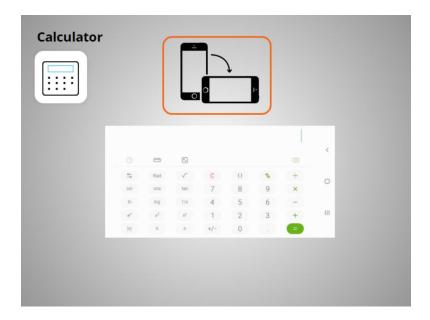

a scientific calculator.

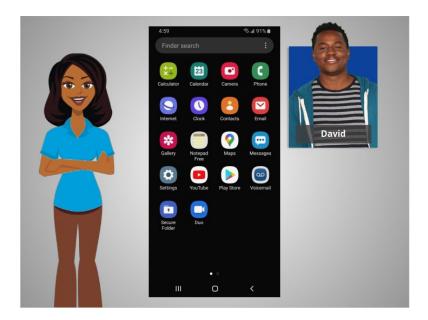

With these apps that are built-in to mobile devices, David has access to a variety of useful tools wherever he goes.

In this lesson David learned about some of the commonly used apps on his Android mobile devices. In the next lesson he will learn how to add new apps to his mobile device.